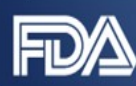

## **User Fee System (UFS)** *User Fee iStore Account Creation* **Desk Guide**

**\_\_\_\_\_\_\_\_\_\_\_\_\_\_\_\_\_\_\_\_\_\_\_\_\_\_\_\_\_\_\_\_\_\_\_\_\_\_\_\_\_\_\_\_\_\_\_\_\_\_\_\_\_\_\_\_\_\_\_\_\_\_\_\_\_\_\_\_\_\_\_**

## **Overview**

This desk guide provides step-by-step instructions for creating an iStore account. The process includes steps that assist the user in determining if their organization already exists in UFS, prior to creating a new iStore account.

To create a new iStore account, follow these steps:

- 1. Access the appropriate User Fee website.
- 2. Review the statement and click the "**I understand**" radio button (Figure 1).

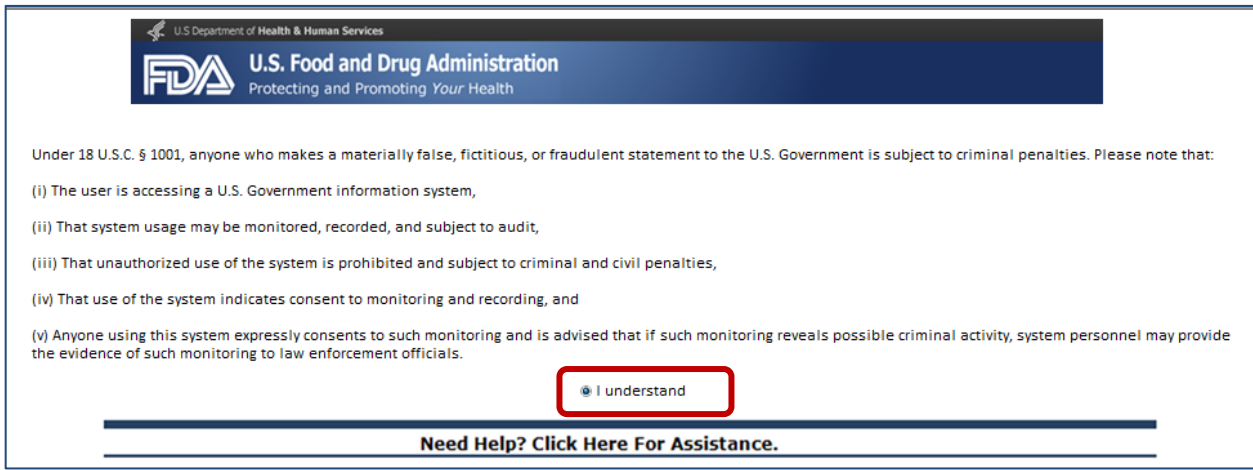

**Figure 1: FDA Access Conditions Page**

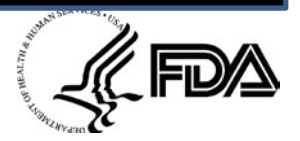

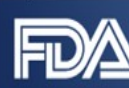

3. You are navigated to the User Fee login page. If you do not have an existing user fee account, click the **New User? Please register…** link [\(Figure 2\)](#page-1-0).

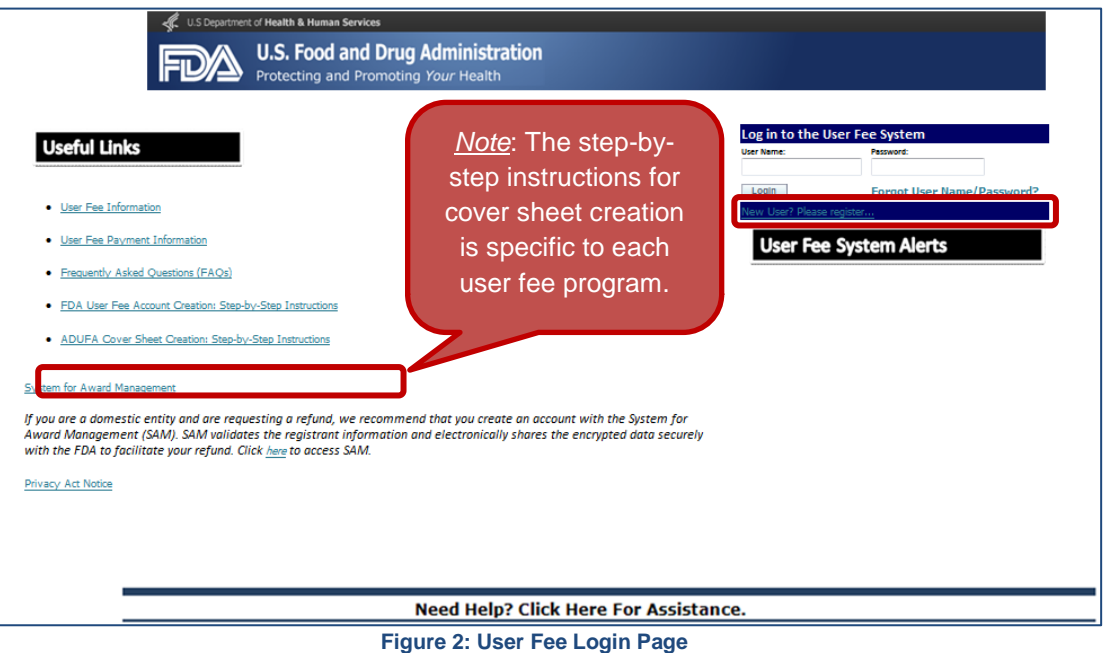

- <span id="page-1-0"></span>4. You will be taken to the *New User Registration* page (Figure 3), where you can search for your organization. There are six search options to select from in order to determine if your organization exists in UFS. Conduct a search for your organization **before** clicking the "I am a new FDA User Fee Organization" radio button. The six search options are:
	- **Paid PIN or Cover Sheet Number**: If you have a previous year's Payment Identification Number (PIN) or Cover Sheet Number, please select this radio button and enter the PIN or cover sheet number in the **Paid PIN or Cover Sheet Number**  field, and then click the **Go** button  $\begin{array}{|c|c|c|c|}\n\hline\n\end{array}$ .
	- **Invoice Number**: If you have a previous year's Invoice Number, please select this radio button and enter the invoice number in the **Invoice Number** field, and then click the **Go** button  $\blacksquare$ .
	- **E-mail Address:** If an e-mail address was used to pay for FDA user fees in the past, select this radio button and enter the e-mail address in the **Email Address** field, and then click the **Go** button  $\begin{array}{|c|c|c|}\n\hline\n\end{array}$ .
	- **Organization Number:** The organization number is a unique number assigned to your organization by the UFS.
		- a. If you don't know your organization number, contact the [User](mailto:userfees@fda.gov) Fee [Helpdesk](mailto:userfees@fda.gov) for assistance. Also, if you have received a Small Business Decision (SBD) letter from the Division of Small Manufacturers, International and Consumer Assistance (DSMICA), the organization number can be found in the letter.

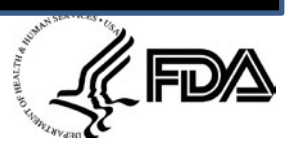

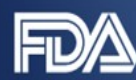

- b. If you know your organization number, please select this radio button and enter the number in the **Organization Number** field, and then click the **Go**  $button$   $\boxed{\circ}$
- **Employer ID Number:** If you are a domestic (U.S.-based) entity, select this radio button and enter your entity's Tax Identification Number (TIN) or Employer Identification Number (EIN) in the **Employee ID Number** field, and then click the  $Go$  button  $\boxed{\bullet}$ .
- **Data Universal Numbering System (DUNS):** The DUNS number is nine-digit unique identifier used by the Federal government to identify business entities. If you are a foreign/international (non-U.S.-based) entity, select the **Dun and Bradstreet Number (DUNS)** radio button and enter your entity's DUNS number in the **Dun and Bradstreet Number (DUNS)** field, and then click the **Go** button ...

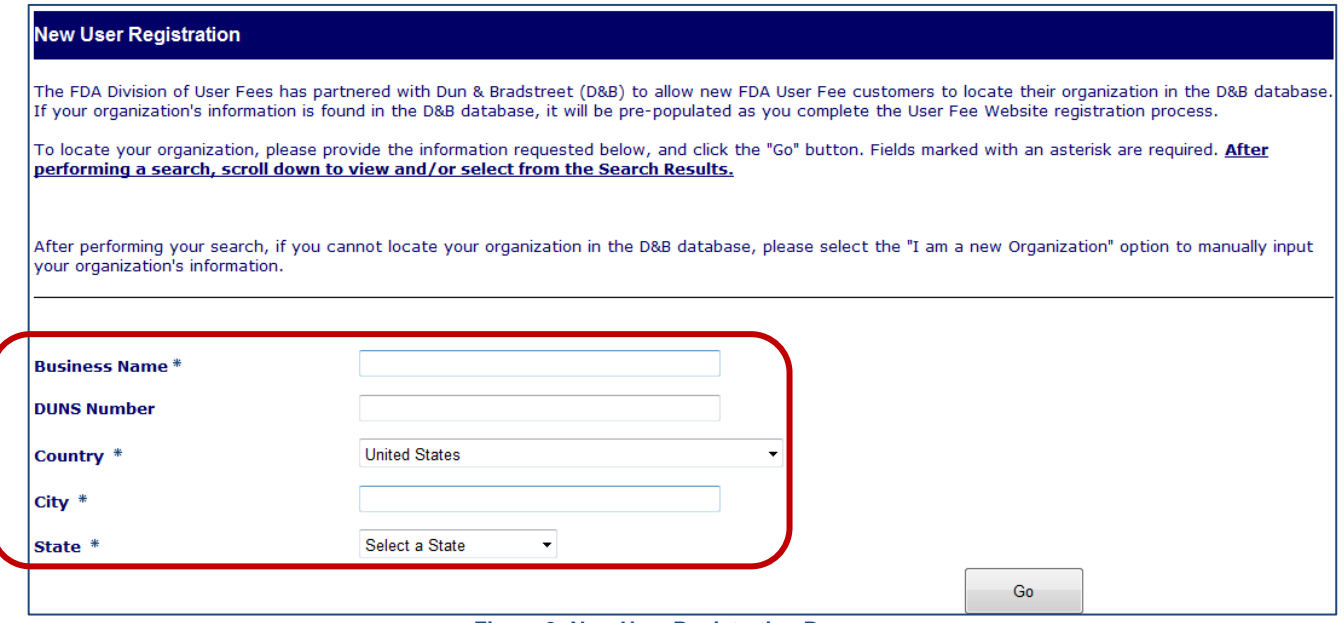

**Figure 3: New User Registration Page**

«FD∧

5. After performing a search for your organization using one of the six search options, the search results will display directly below the **Go** button . See examples shown in [Figure 4](#page-3-0) and [Figure 5:](#page-3-1)

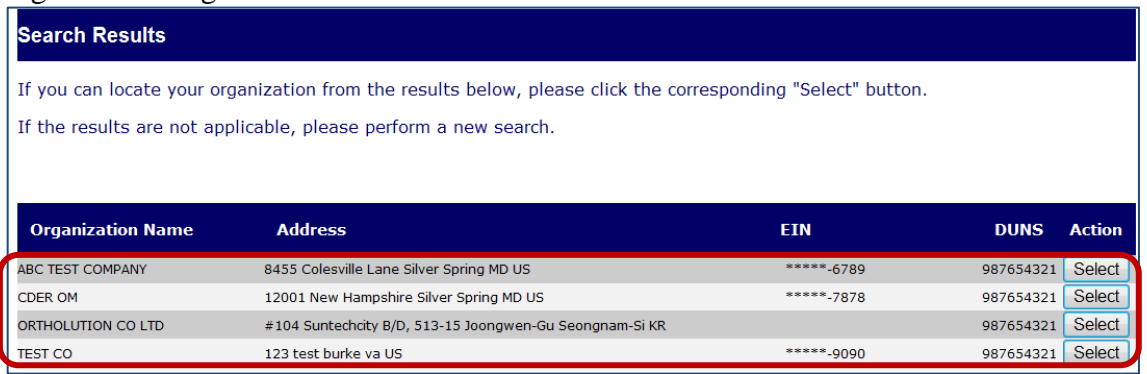

<span id="page-3-1"></span>**Figure 4: Positive Organization Search Results**

<span id="page-3-0"></span>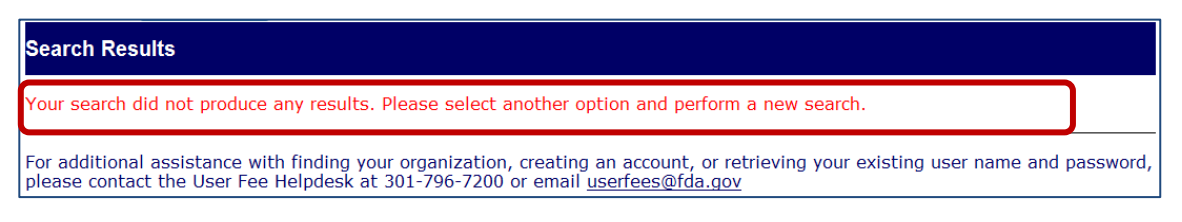

**Figure 5: Negative Organization Search Results**

- a. If multiple search results display, select the appropriate result for your organization and click the **Select** button **Select**. Proceed to Step 6 to register as a new user for your organization.
- b. If no search results display [\(Figure 5\)](#page-3-1), click the "**I am a new FDA User Fee Organization**" radio button and click the **Go** button **the initiate registering your** organization into UFS. Proceed to Step 7 to continue with the registration process.
- 6. If your organization displayed in the initial search results and you clicked the **Select** button , you are navigated to the *Business User Registration* page [\(Figure 6\)](#page-4-0). Your organization's business information is displayed within the "Business Information" section. In the "User Information" section, enter your user information, then click the **Submit** button **Submit** Note the following:
	- Fields marked with an asterisk  $($ "\*") are required
	- The first field for the telephone and fax numbers are for the country code
	- Your UFS user name may only contain letters and numbers

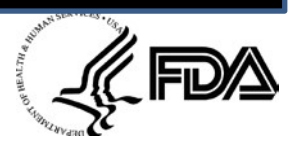

U.S Department of Health & Human Services **U.S. Food and Drug Administration** Protecting and Promoting Your Health

If you successfully registered as a new user, you are navigated to the UFS website [\(Figure 11\)](#page-8-0), where your user name and available cover sheets are displayed.

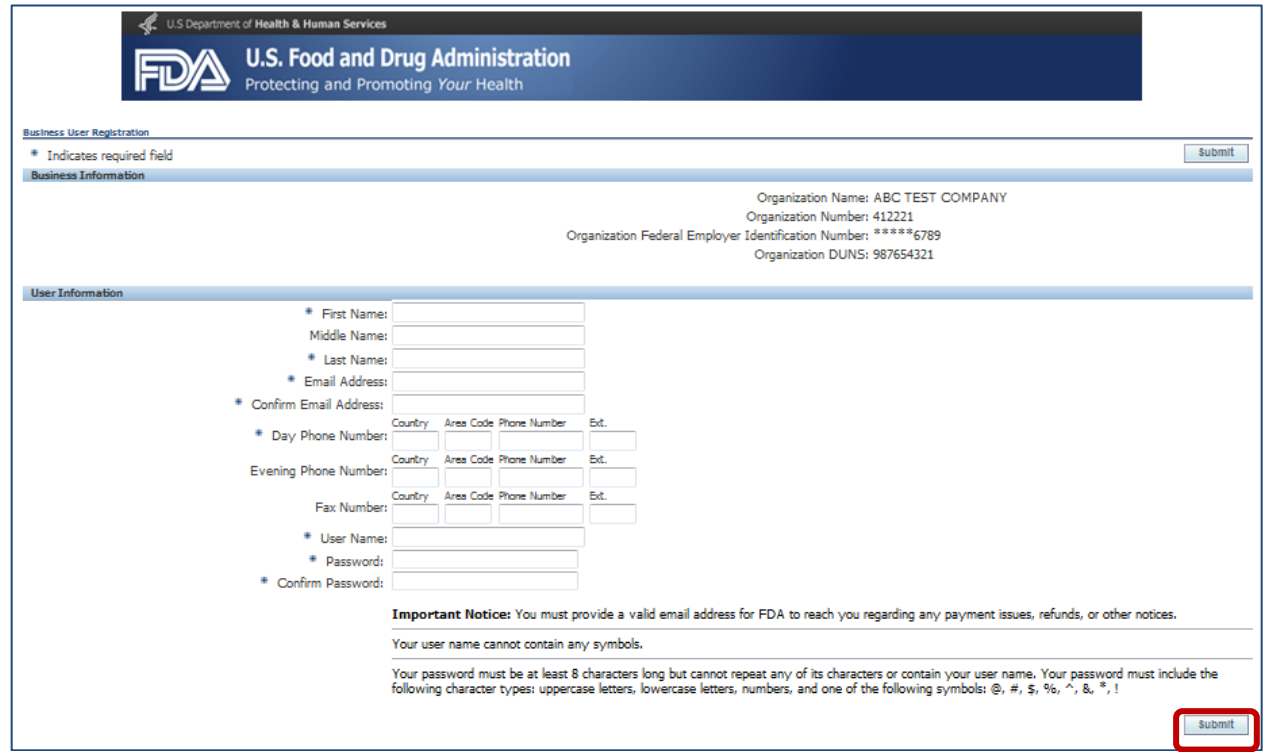

**Figure 6: Business User Registration Page**

- <span id="page-4-0"></span>7. If you clicked the "**I am a new FDA User Fee Organization**" radio button in Step 5, you are navigated to the *New User Registration* page [\(Figure 7\)](#page-5-0). Perform a second search of your organization through the Dun and Bradstreet (D&B) System via the User Fee website by entering the following:
	- **Organization name**: This is a required field. Enter your organization name in the **Business Name** field. Do not to use any special characters e.g., asterisks, ampersands, periods, commas, etc.) when entering the company name.
	- **DUNS Number** field: This is not a required field. Enter your organization's Data Universal Numbering System (DUNS) number.
	- **Country** field: This is a required field. Select the country in which your organization is located from the dropdown list.
	- **City** field**:** This is a required field. Enter the name of the city in which your organization is located.

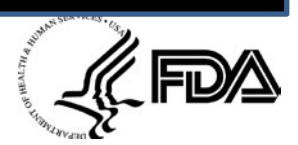

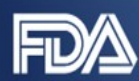

 **State** field**:** This is a required field. Select the U.S. state in which your organization is located from the dropdown list.

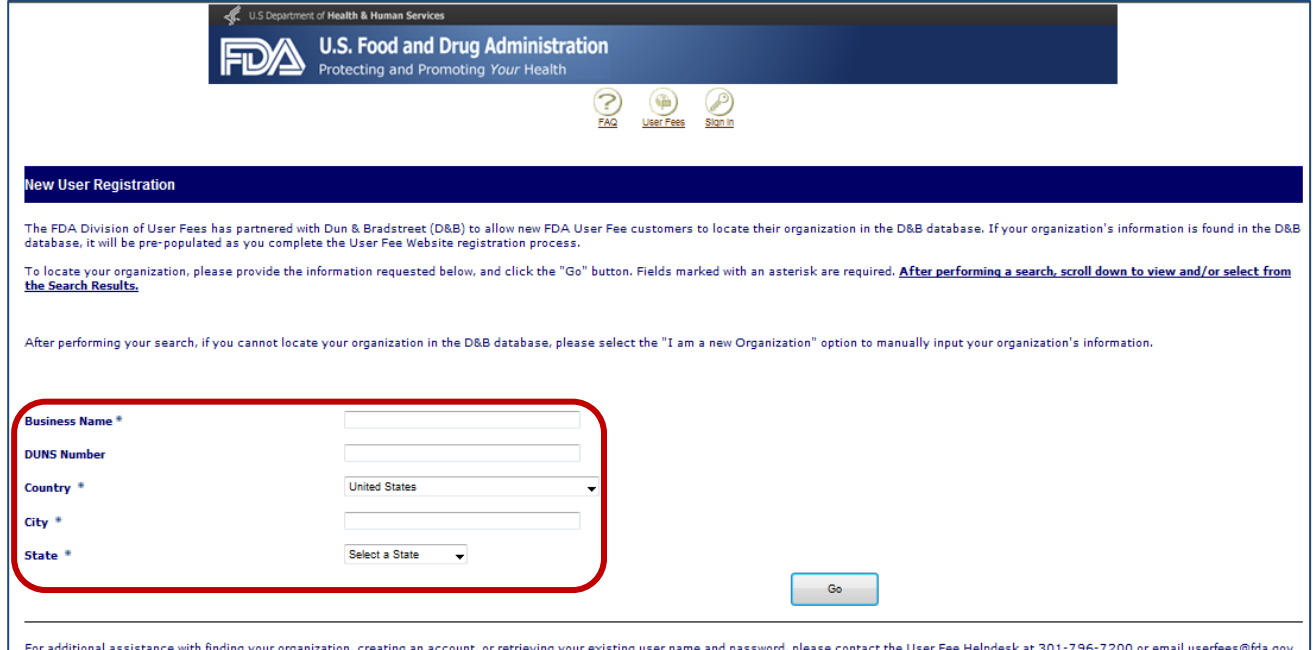

**Figure 7: New User Registration Organization Search**

<span id="page-5-0"></span>After entering the above information, click the **Go** button  $\begin{array}{|c|c|c|}\n\hline\n\end{array}$ 

- a. If UFS is unable to locate your organization, the "Search Results" section will state that UFS was unable to produce any results [\(Figure 8\)](#page-6-0). Perform one of the following steps:
	- **Perform a new search following the aforementioned steps**
	- Navigate to the D&B website to register your organization and obtain a DUNS number
	- Click the **Select** button **Select** to navigate to the *Business User Registration* page.

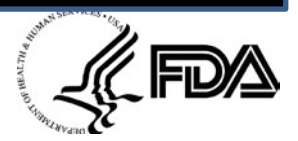

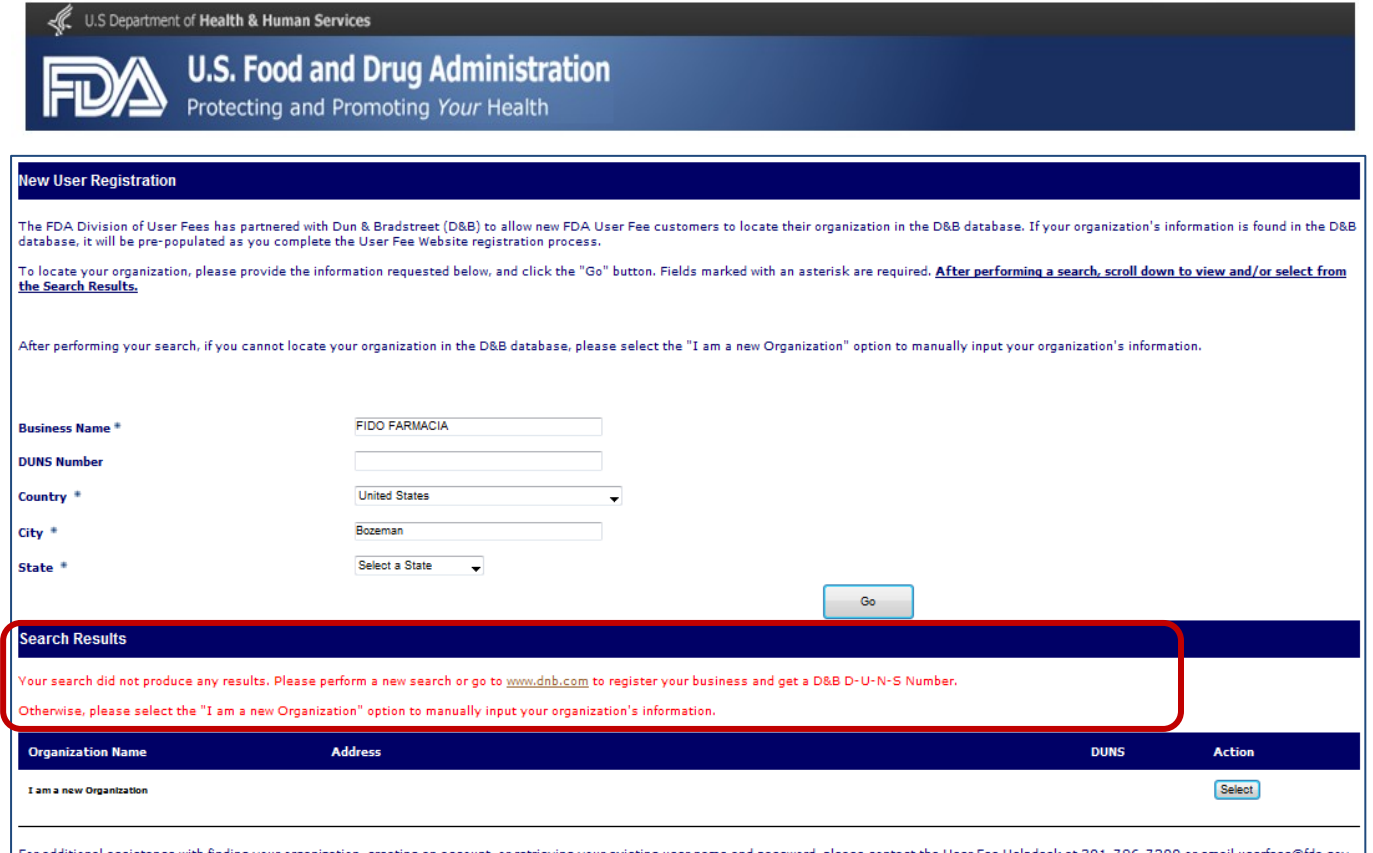

**Figure 8: Negative Organization Search Results**

- <span id="page-6-0"></span>b. If UFS is able to locate your organization, proceed to creating a new customer account following Step 7.
- 8. One you click the **Select** button **Select** for "I am a new Organization," you are navigated to the *Business User Registration* page. Enter the required following these steps:
	- a. Within the "Business Information" section [\(Figure 9\)](#page-7-0), enter the **required** information in the following fields:
		- **•** Organization Name
		- **Organization Federal Employer Identification Number**
		- Country
		- Address (line 1)
		- **City**
		- State
		- Zip

(Krm

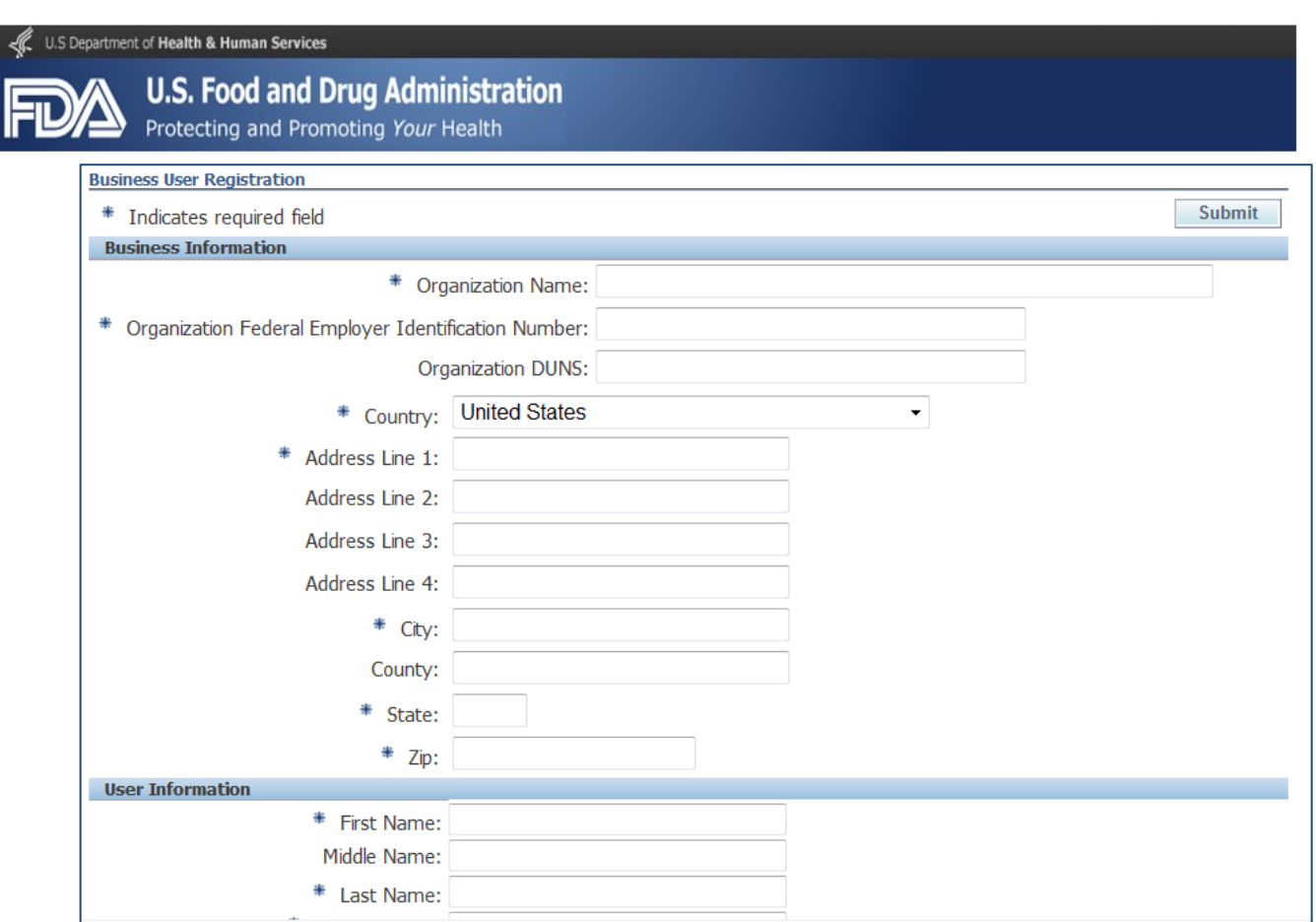

**Figure 9: Business Information section**

- <span id="page-7-0"></span>b. Within the "User Information" section, enter the required information following Step 6.
- c. After completing your entry, verify the information, and then click the **Submit** button <u>Submit</u> You are then logged into the User Fee Website and the FDA User Fees main page [\(Figure 10\)](#page-8-0) displays.

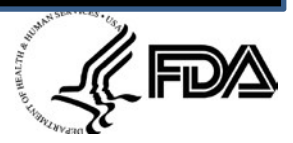

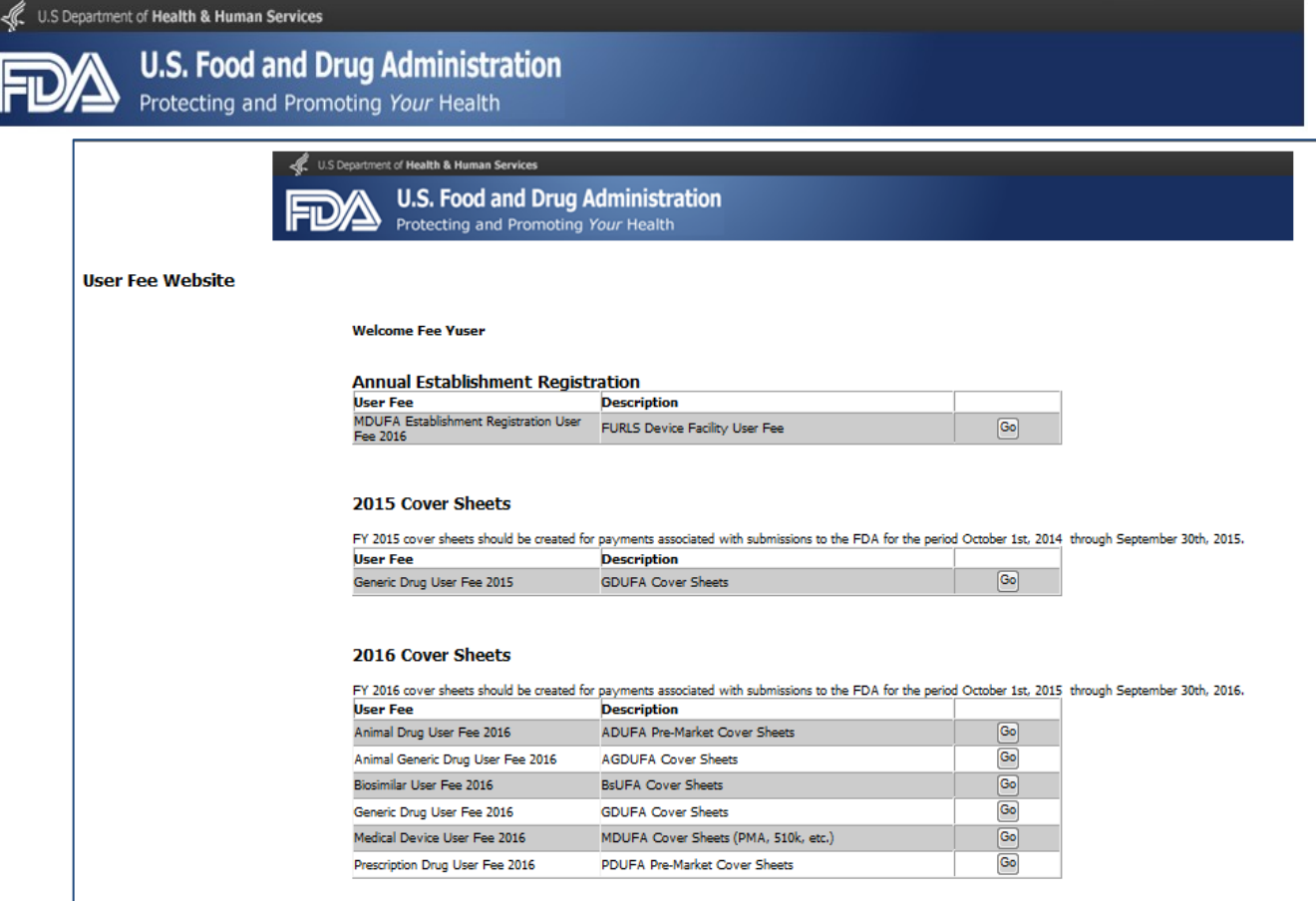

**Figure 10: Welcome Page for New UFS User**

<span id="page-8-0"></span>If you have any questions regarding the UFS Customer Account process, please contact the User Fees Helpdesk at [userfees@fda.gov](mailto:userfees@fda.gov) or (301) 796-7200.

*Last updated on 23 November 2015*

 $\mathbb{R}$  pa